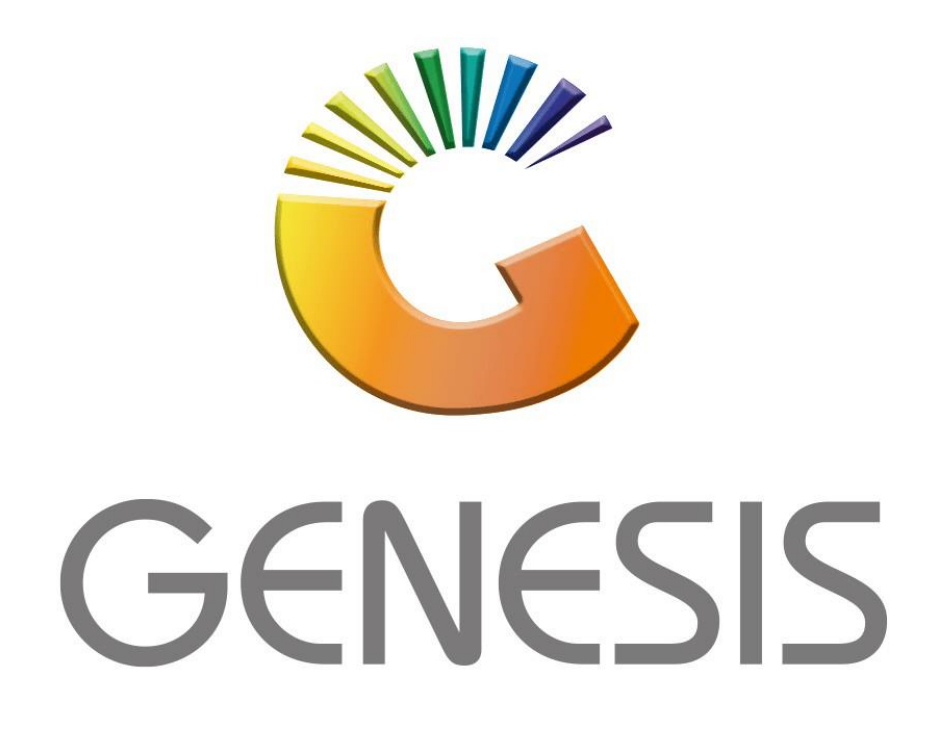

## **How to Print thermal labels**

*MRJ Consultants Bondev Office Park, 140 Cattle Egret Rd, Eldoraigne, Centurion, 0171*

*Tel: (012) 654 0300*

*Mail: [helpdesk@mrj.co.za](mailto:helpdesk@mrj.co.za)*

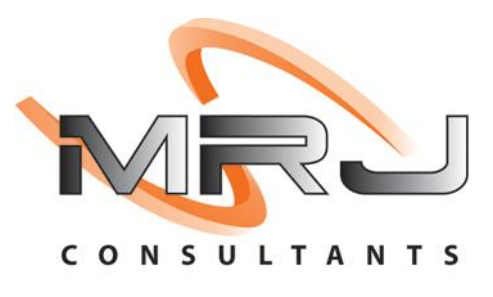

1. **Open** Genesis Menu.

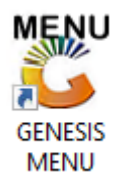

## 2. Type **User code** and **Password.**

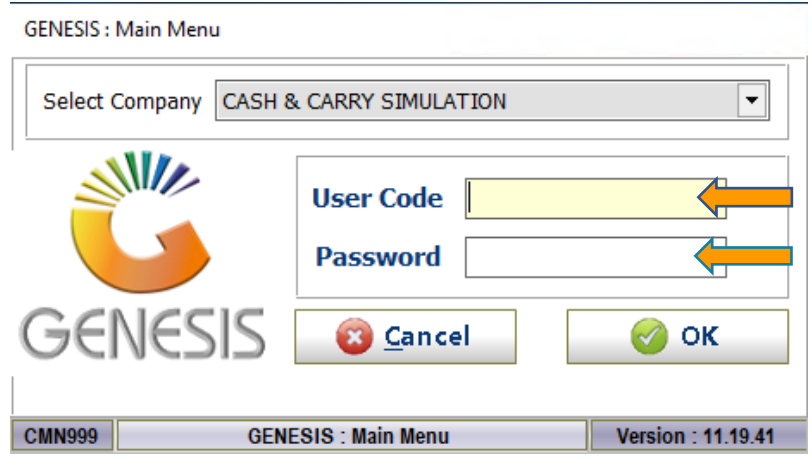

3. Open **Stock Control** from the Main menu.

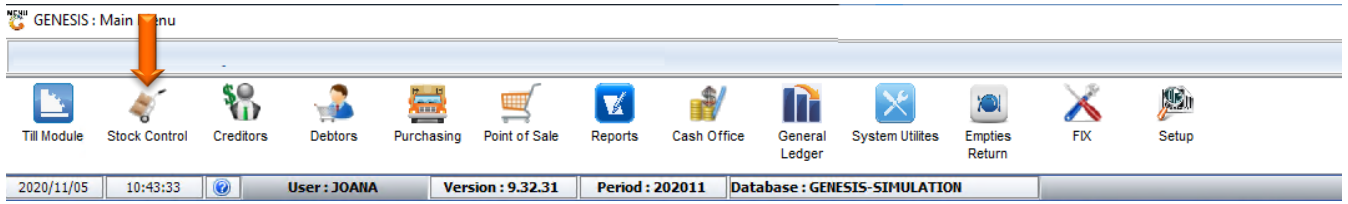

## 4. In **Utilities, Price Labels & Scales then Print Price TAGS/Labels**

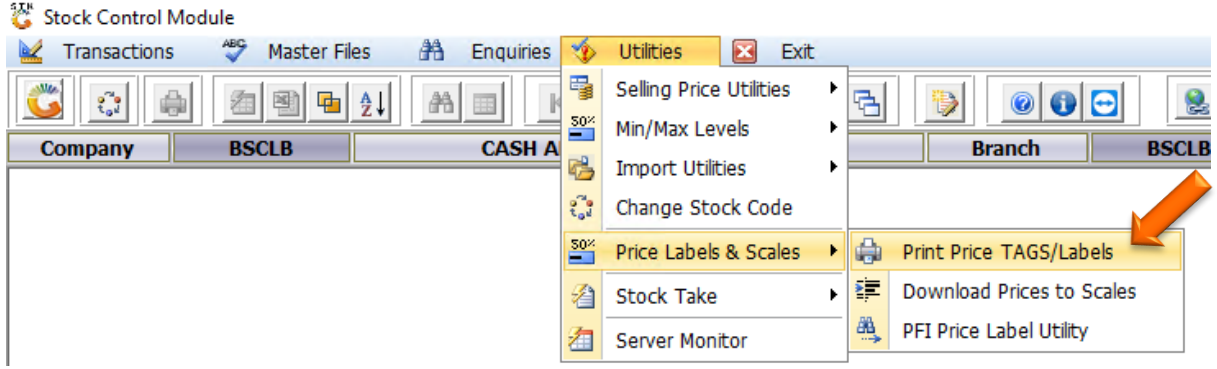

5. Once opened firstly you will need to select the correct label type, if you have multiple label types setup they can be selected here as well. For this we will be using STK910B which is the generic label type design.

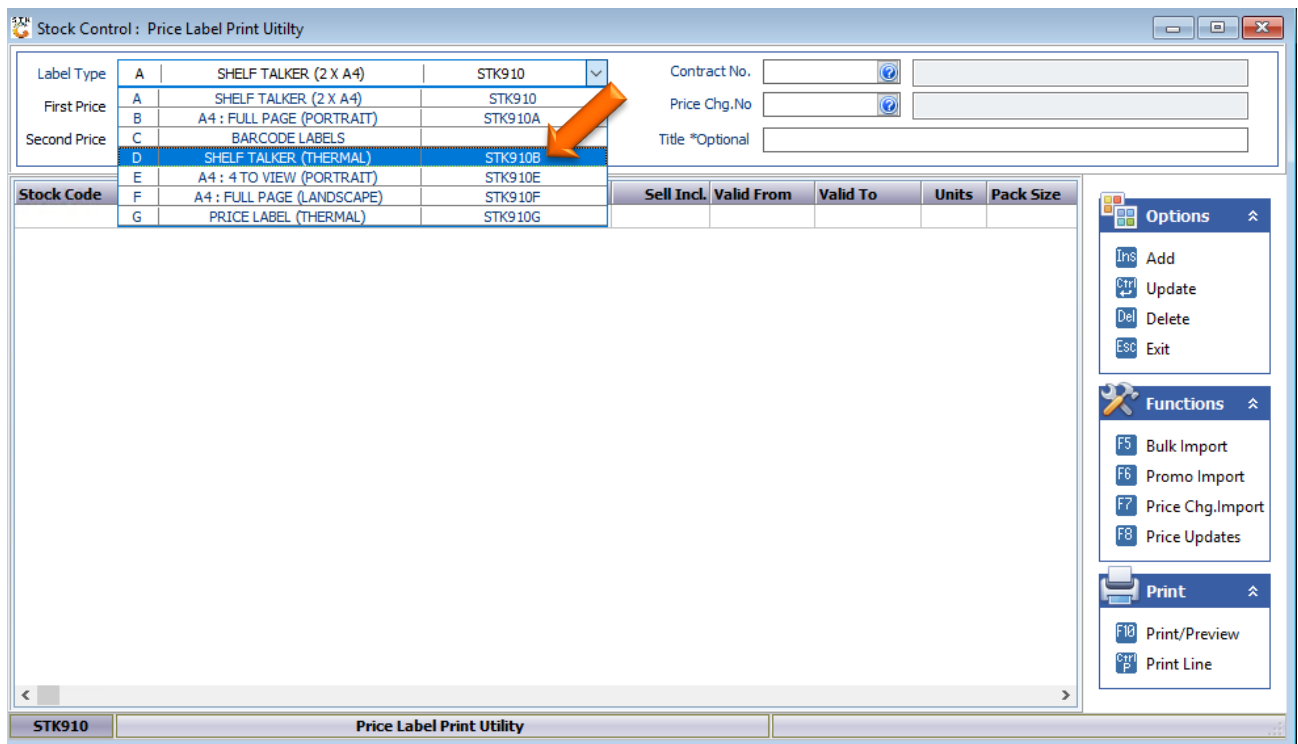

6. We will now need to add the items, on the right hand side select the Add option or press INS on your keyboard.

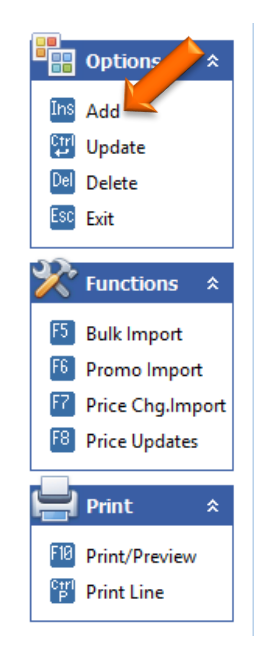

7. Here we can now type in the stock code or search for the stock item.

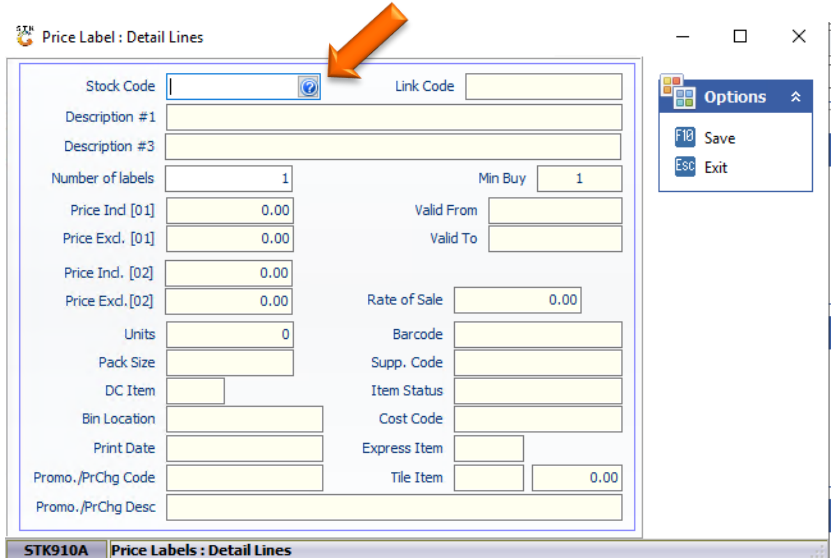

8. To search for a specific stock item, click on the (?) Question mark to open the list of all stock items as below image then press enter to proceed.

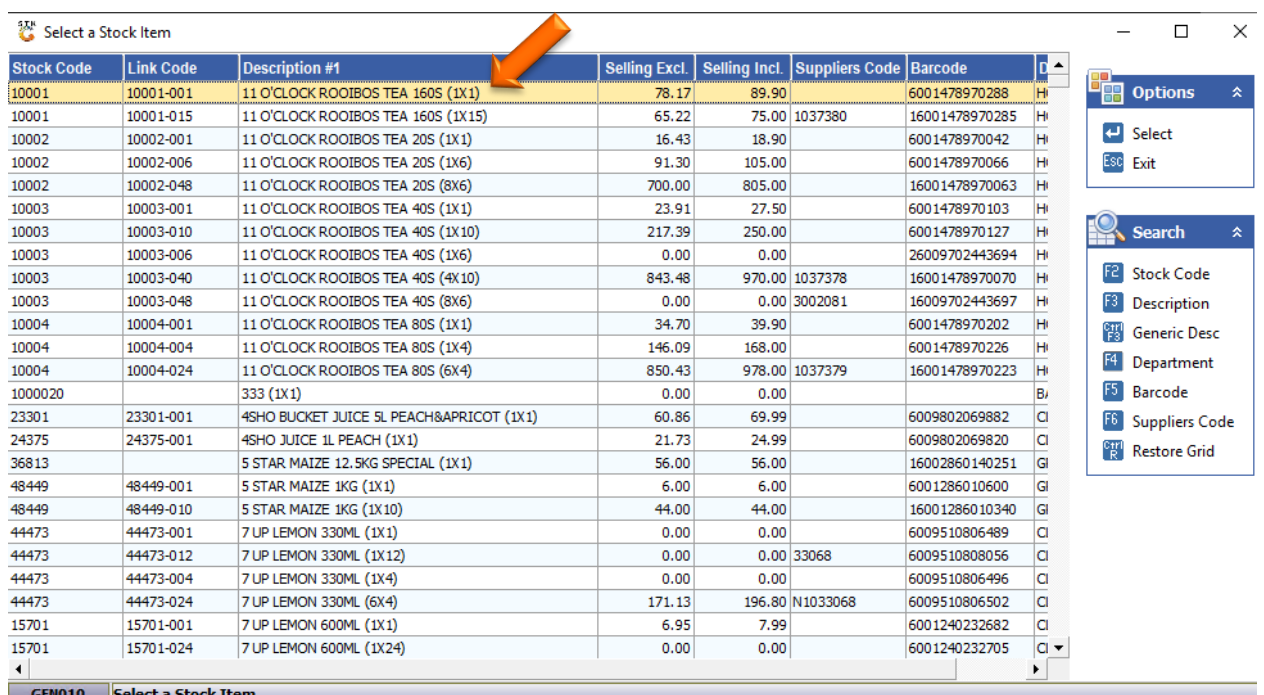

9. Now that the item has been selected add the number of labels you would like to print. For this example it will be set to 1 print out. Press F10 to save and proceed.

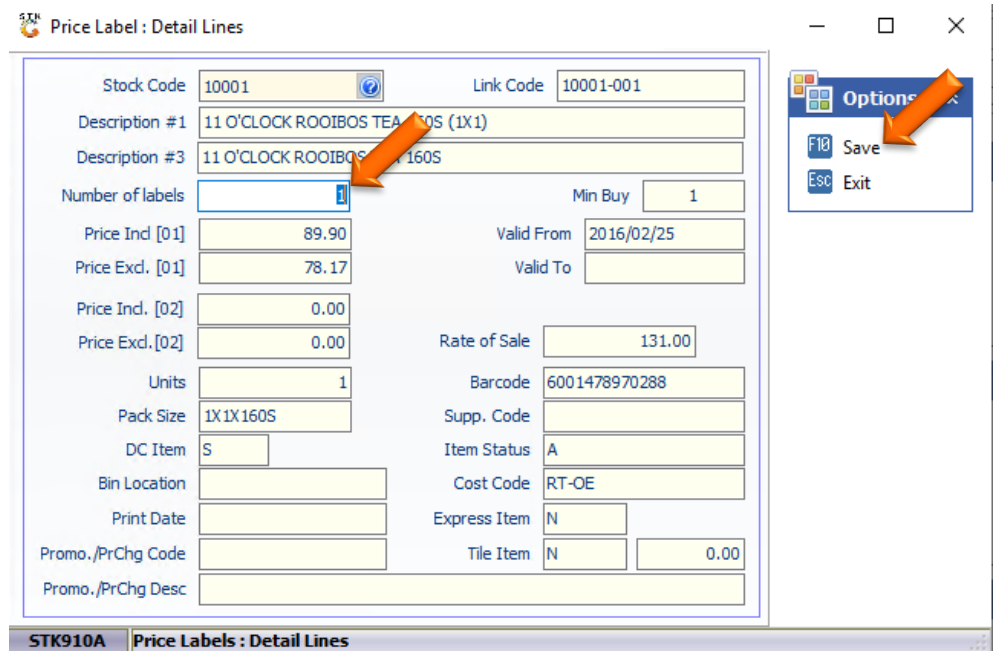

10. The item will now appear in the list. Now we can click on print or press F10 on the keyboard.

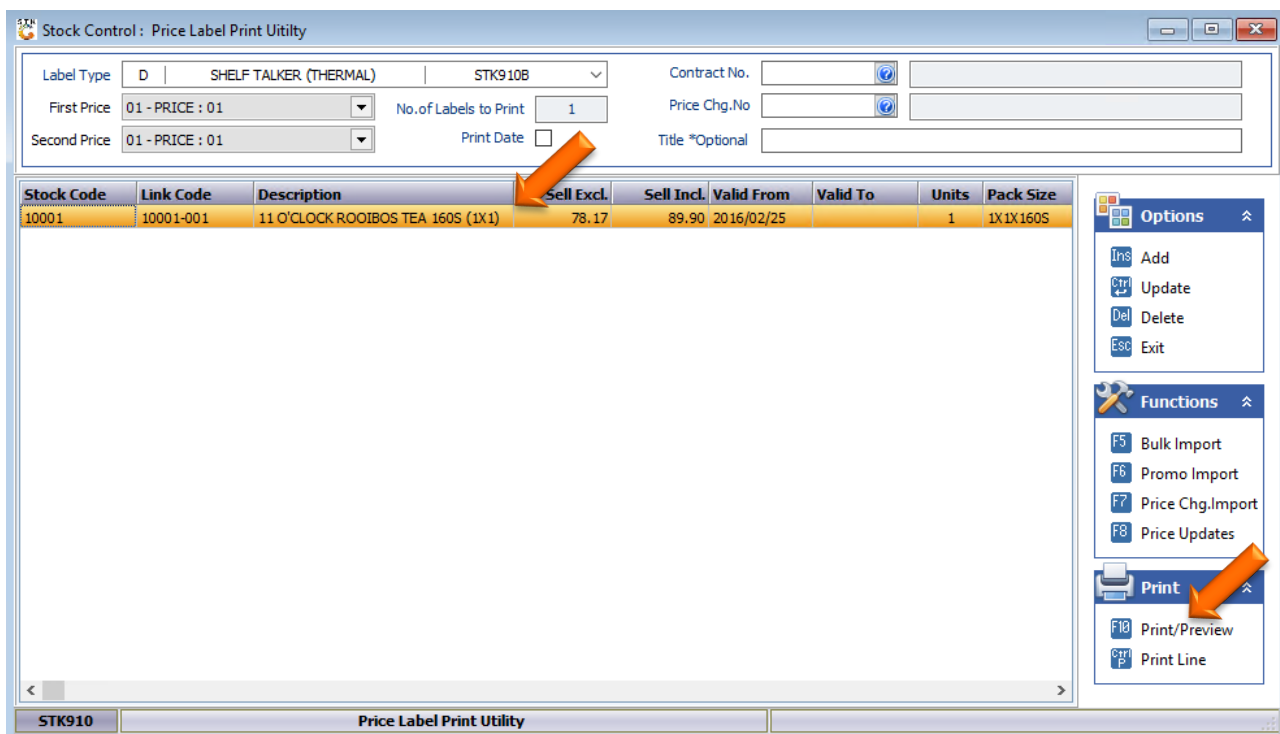

11. There will be a begin prompt, here you can select Y

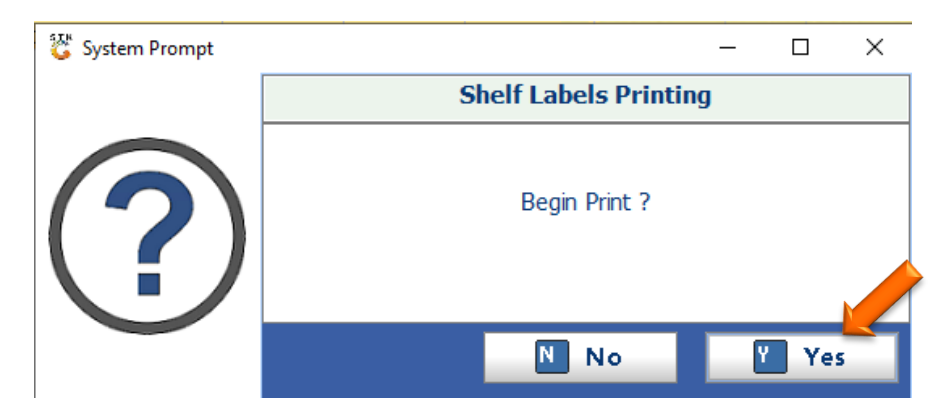

12. The label design will appear for you to double check the layout.

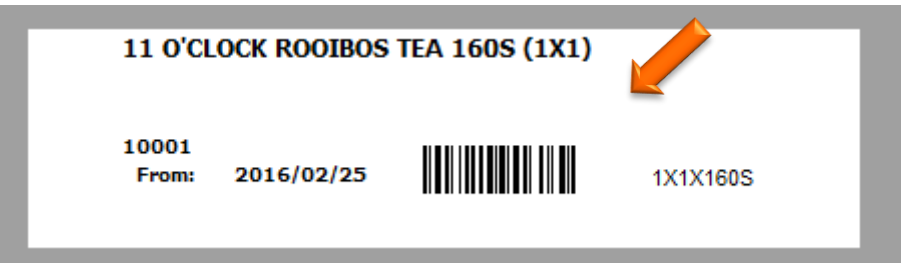

13. On the top left of the screen is an image of a printer, here we can select the printer which will then take you to a tab where you can select the correct printer. Then the

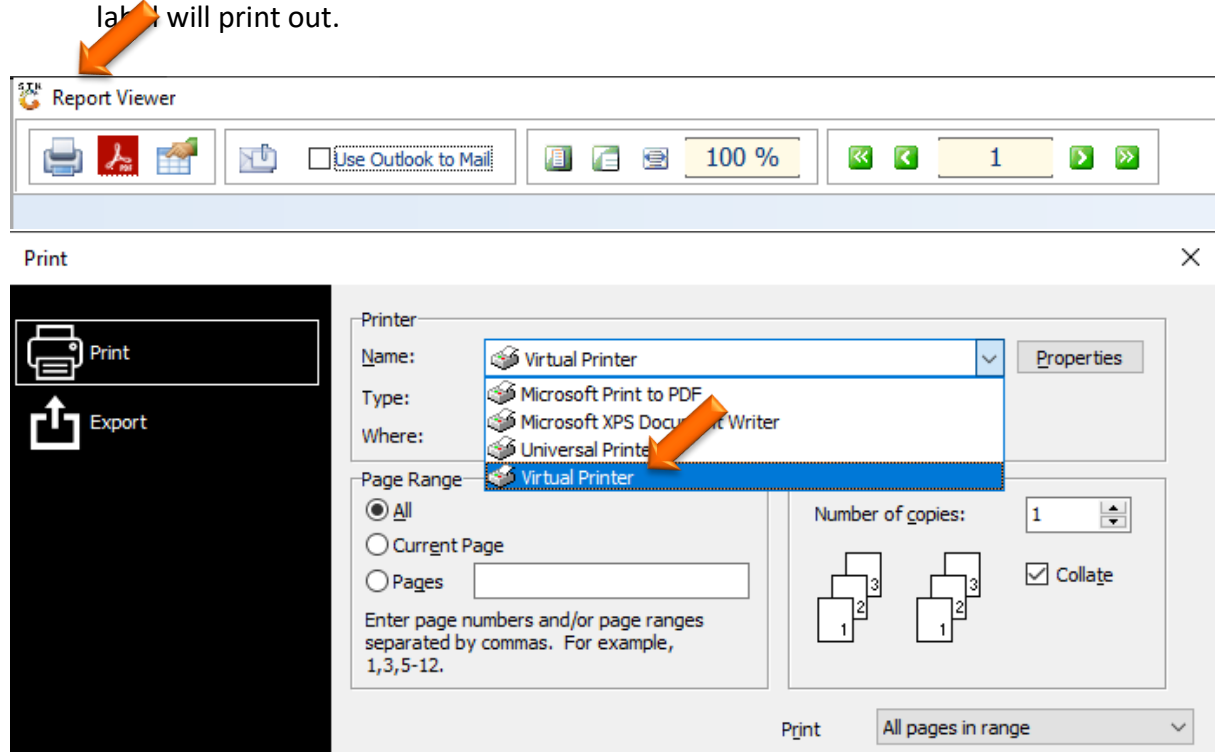

**OK** 

Cancel